# estos ECSTA for Bluetooth

5.0.17.794

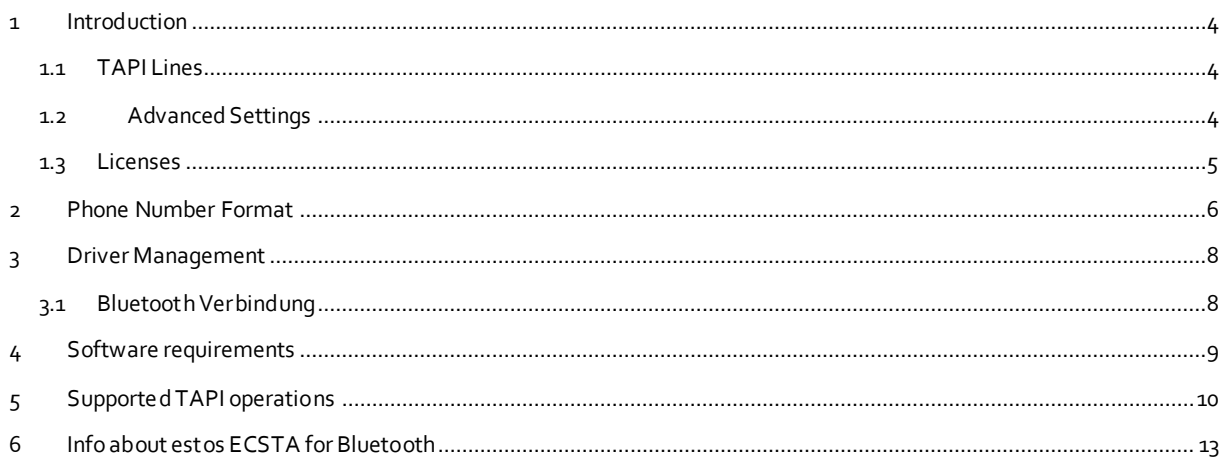

## <span id="page-3-0"></span>**1 Introduction**

estos ECSTA for Bluetooth makes available a Telephony Service Provider for Microsoft® Tapi 2.1 (also 2.2 and 3.0). This Tapi driver establishes a communication between a PC and a mobile phone. The mobile phone may then be controlled from the PC and the phone status is available on the PC.

The estos ECSTA for Bluetooth driver uses the Bluetooth Handsfree Protocol to communicate with the mobile phone. The driver is compatibel with all mobile phones supporting Handsfree Profile Version 1.5 or newer.

For the installation and management of the driver see driver Management.

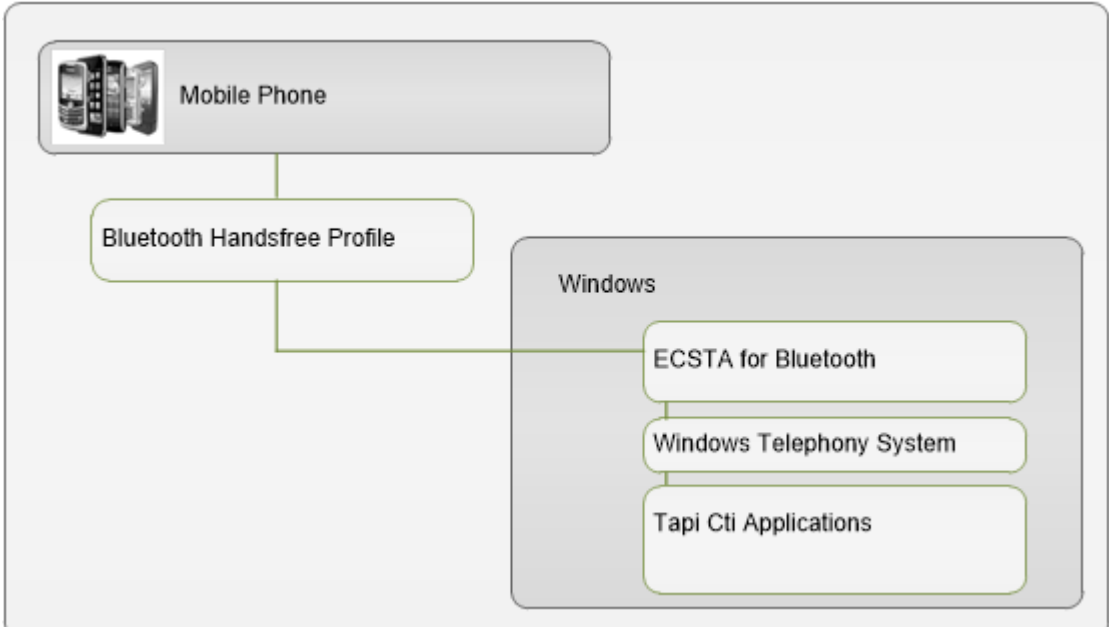

## <span id="page-3-1"></span>**1.1 TAPI Lines**

Enter the lines that the Tapi driver should provide as Tapi lines. You may add mobile phones that are paired with the PC using blueooth.

#### **Supported Telephones**

Es werden alle Telefone unterstützt, die das Bluetooth Handsfree Profil unterstützen. Dieses Profil wird auch im Auto eingesetzt, wenn das Telefon an eine Freisprecheinrichtung angeschlossen ist.

#### **Add a device**

Führen Sie zunächst die Bluetooth Kopplung des PC mit dem Telefon durch. Nachdem das Telefon mit dem PC gekoppelt ist, können Sie das Telefon als Gerät hinzufügen.

#### **Phone Number Format**

The phone numbers should be entered fully international, for example *+15551234567123*.

#### **Attention**

After the installation of the driver it may be necessary to restart the computer.

### <span id="page-3-2"></span>**1.2 Advanced Settings**

#### **Format der Leitungsnamen**

Mit dieser Option wird festgelegt, wie dei Tapi Leitungsnamen angezeigt werden. Standard - Nur Rufnummer - Nur Name

## **Phone Number Format**

In desem Dialog kann eine erweiterte Formatierung der Rufnummern vorgenommen werden. Siehe Rufnummern Formatierung.

## <span id="page-4-0"></span>**1.3 Licenses**

The driver can be tested without license for 45 days with 25 lines. After the trial period, the lines can no longer be controlled and monitored. You can purchase license keys that unlock the driver permanently. To purchase licenses, contact your dealer.

The driver can be configured any number of lines. Opening a line consumes a license. If the existing licenses are used up, opening further lines will fail.

# <span id="page-5-0"></span>**2 Phone Number Format**

You may enter rules for formatting the phone numbers.

The phone numbers that are reported from the PBX system to the PC and the numbers that are send from the PC to the PBX system may be modified with a Search and Replace function.

The phone numbers that are sent from the Tapi Application to the PBX (make call) may be modified as well.

Each line in the list contains an option if direct text compare or a regular expression is used.

The Search and Replace function uses regular expressions. If a search pattern matches, the result from replace with will be used as output. It the search pattern does not match, the original number will be reported unchanged. The entries in the list are processed one after each other. If one match is found the remaining enties will be ignored.

There are three categories:

**Incoming**

This section is for phone number from incoming calls that are reported from the PBX system to the PC.

**Outgoing**

This section is for phone number from outgoing calls that are reported from the PBX system to the PC.

**PC Dialling**

This section is for phone numbers that are dialed on the PC and send to the PBX system

#### **Search for:**

Enter the regular expression that will be used to find a phone number. Hint: The caret (^) can be found on the upper left key of a keyboard with German layout. An overview of allowed expressions:

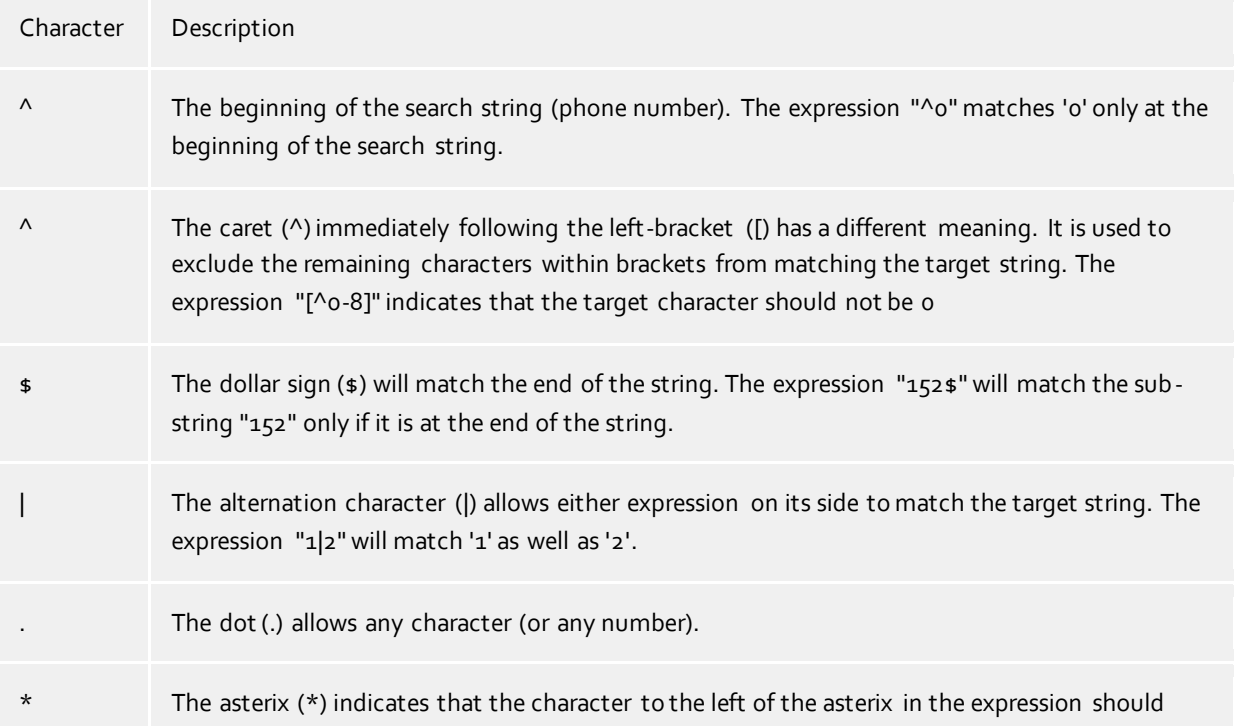

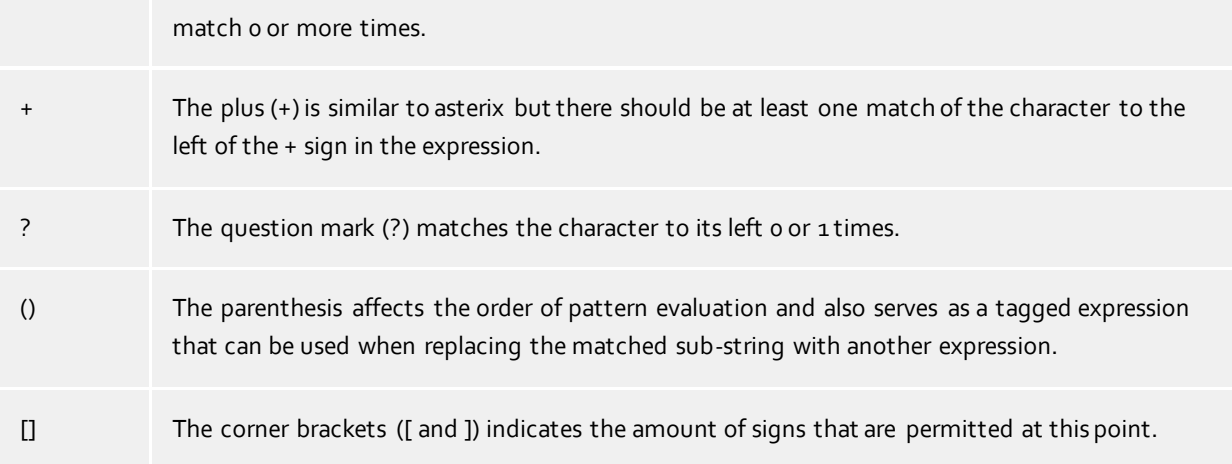

#### **Replace with:**

Enter the expression that defines how the number is to be formatted. \1 represents the first matched expression enclosed by parentheses '( )' from the *search pattern* field. \2 the second ...

#### **Check:**

You may check your expressions right here by entering a phone number in the indicate field. The resulting output will be displayed. If the expression from the search pattern is not found, the phone number will be send to the outpout without modification.

#### **Examples:**

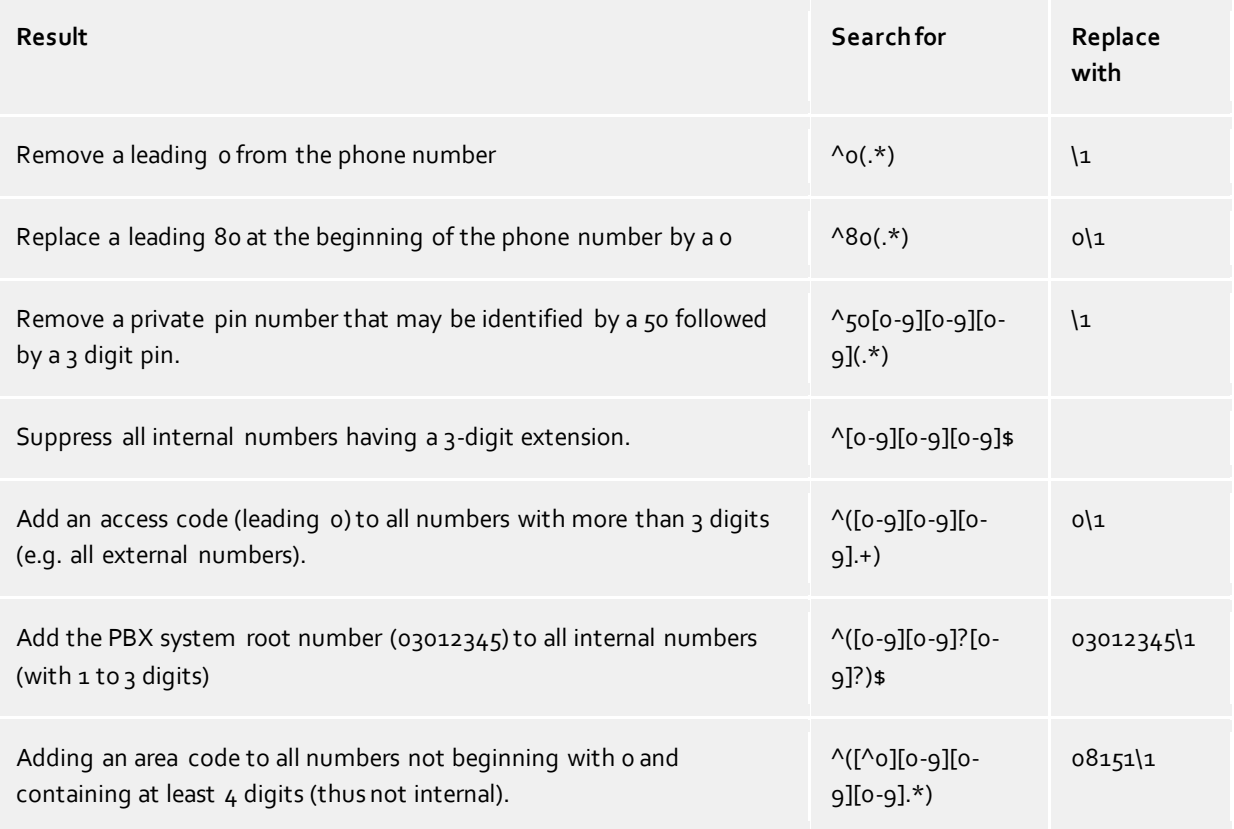

## <span id="page-7-0"></span>**3 Driver Management**

#### **Installation**

The driver is installed on the system with the Windows® Installer (msi) package. If the set-up package contains several drivers, you can select which drivers should be installed during the set-up.

#### **Register at Tapi System**

During the installation, an instance from the selected driver is already registered at the Tapi system. Thereby, you select the necessary data in a Wizard in order to connect the driver with the telephone system.

#### **Configuration of Driver instance**

The configuration of the driver instances takes place either over *Telephone and Modem option* in the Control Panel or over the standard program *Advanced Telephone Driver option*that can be found in the Control Panel or in the Start Menu.

#### **Updates**

To install an Update start the Windows® Installer Package (msi). If a driver instance is configured, it is deleted during the Update and is automatically added again after the Update is completed.

#### **Deinstallation**

The Deinstallation takes place via the Windows® Software Administration. In the Deinstallation, all instances of the driver are removed from the Tapi system and the software uninstalled.

## <span id="page-7-1"></span>**3.1 Bluetooth Verbindung**

# <span id="page-8-0"></span>**4 Software requirements**

The estos ECSTA for Bluetooth can be installed on all Windows® systems that support Microsoft® TAPI 2.0 or higher. The Windows® Bluetooth Stack must be available. The following systems are supported in 32- as well as in 64-bit versions.

- Windows® 7
- Windows® 8
- Windows® 8.1

# <span id="page-9-0"></span>**5 Supported TAPI operations**

The driver offers the following TAPI call control operations.

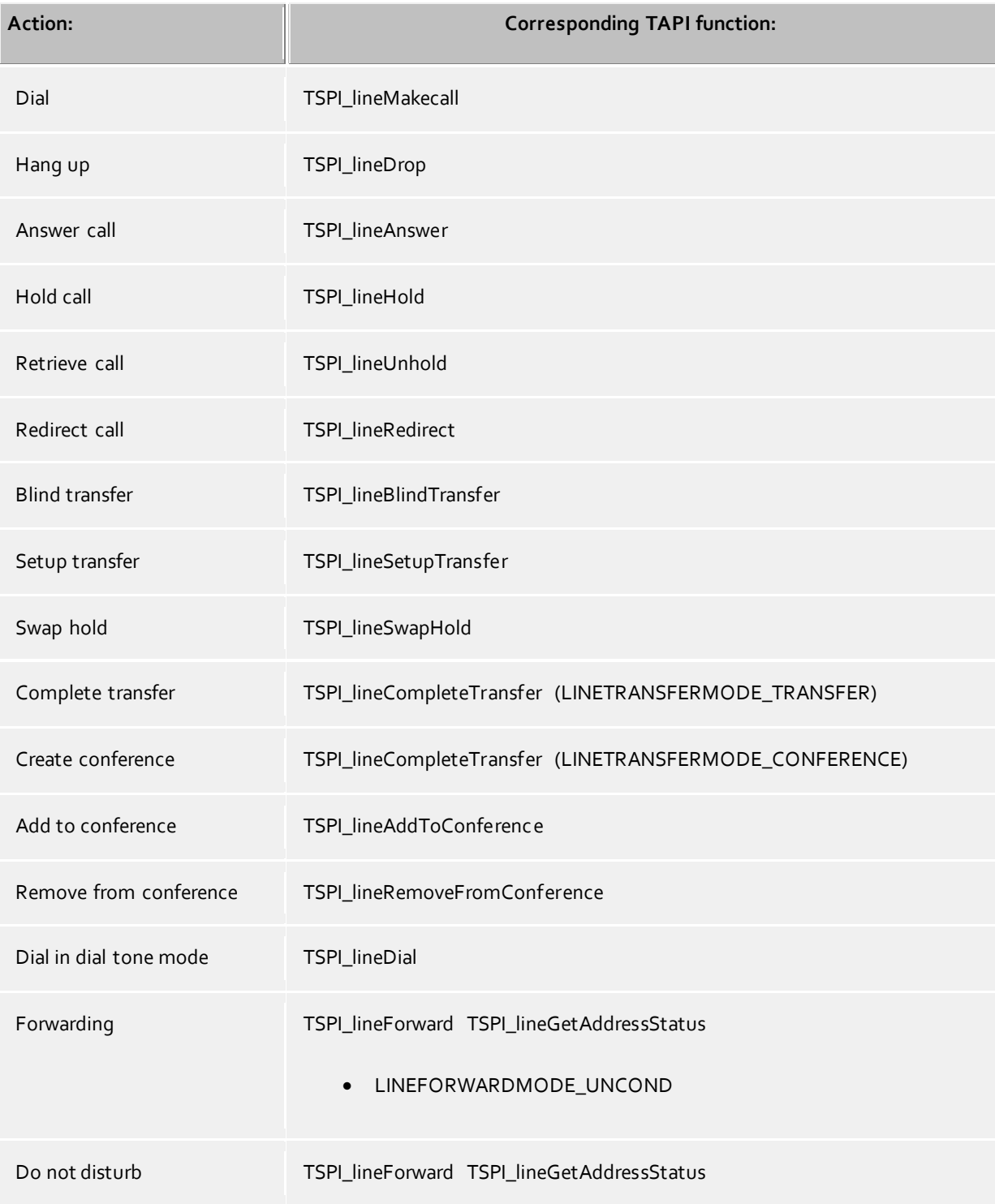

The following TAPI functions are implemented due to requirements of the TAPI subsystem.

**Other exported functions:**

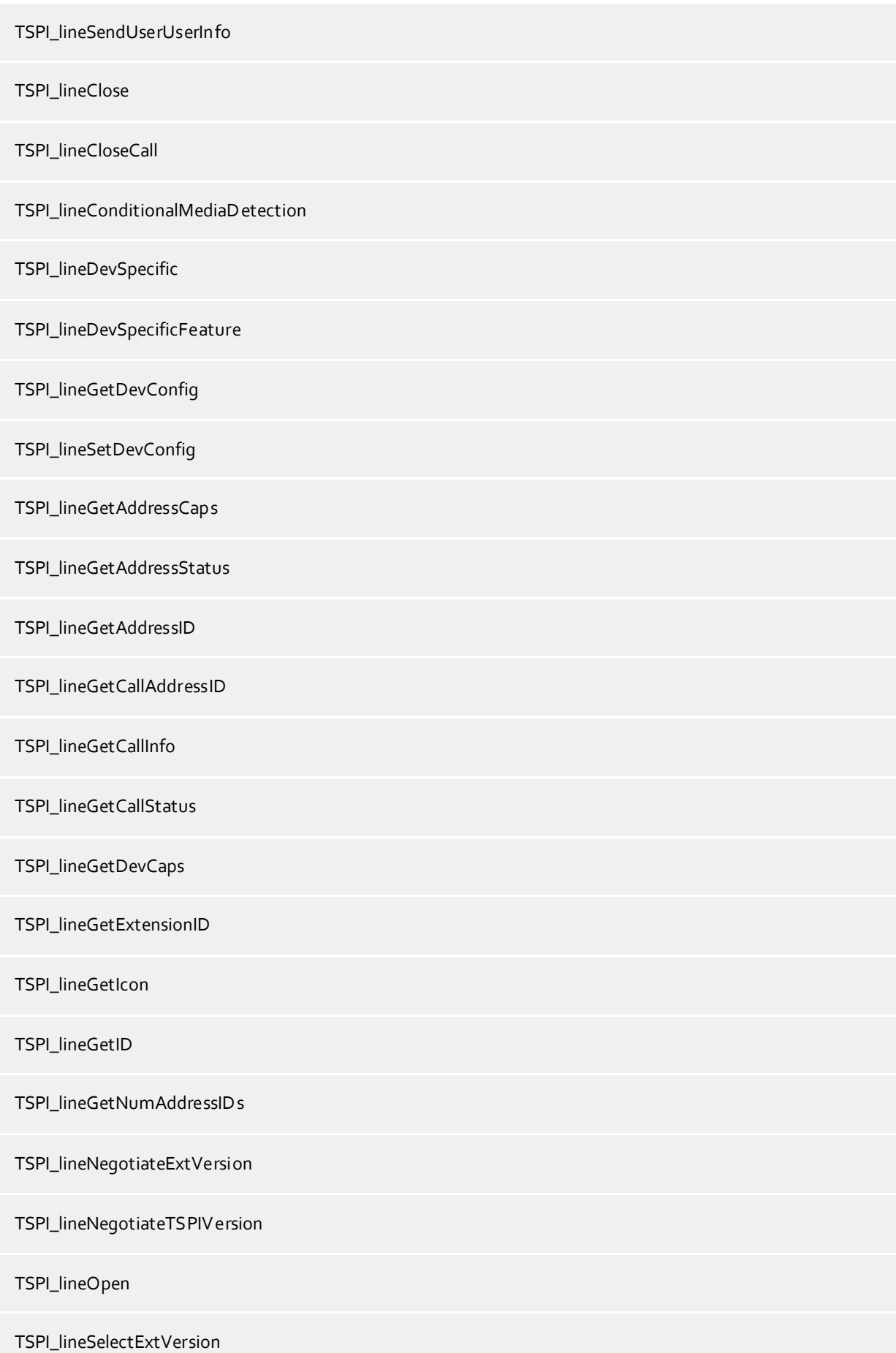

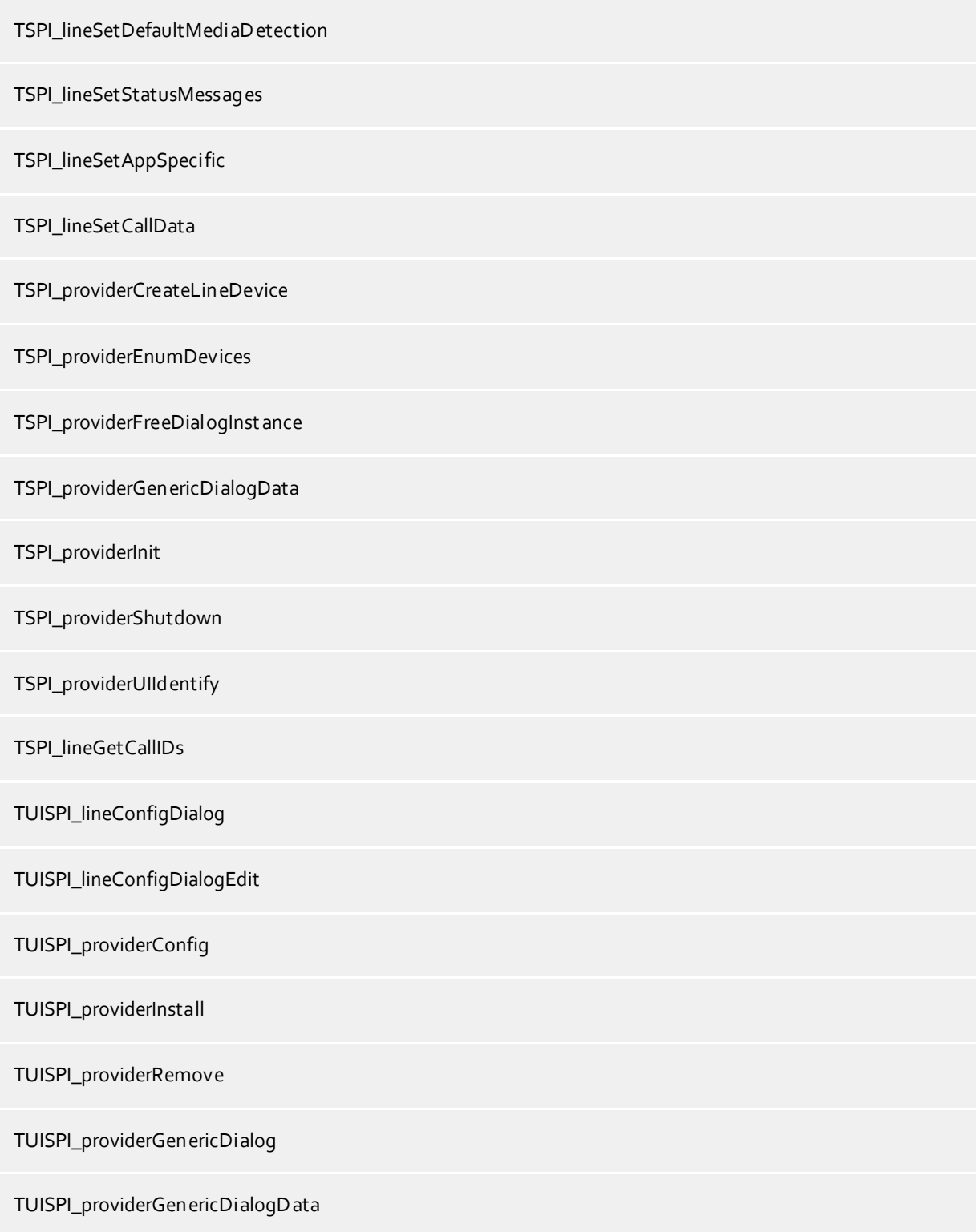

# <span id="page-12-0"></span>**6 Info about estos ECSTA for Bluetooth**

estos ECSTA for Bluetooth is a product of estos GmbH.

Product updates can be found under http://www.estos.de.

Frequently asked questions and answers, as well as support, can be found under https://www.estos.de/service.

#### **Logging**

For error analysis it is possible to create log files. These will be stored by default in c:\ecstabluetooth.

Microsoft®, Windows® are either registered trademarks or trademarks of Microsoft Corporation in the United States and/or other countries.

All brands and product names used in this document are for identification purposes only and may be trademarks or registered trademarks of their respective owners.